# Please do not upload this copyright pdf document to any other website. Breach of copyright may result in a criminal conviction.

This Acrobat document was generated by me, Colin Hinson, from a document held by me. I requested permission to publish this from Texas Instruments (twice) but received no reply. It is presented here (for free) and this pdf version of the document is my copyright in much the same way as a photograph would be. If you believe the document to be under other copyright, please contact me.

The document should have been downloaded from my website https://blunham.com/Radar, or any mirror site named on that site. If you downloaded it from elsewhere, please let me know (particularly if you were charged for it). You can contact me via my Genuki email page: https://www.genuki.org.uk/big/eng/YKS/various?recipient=colin

You may not copy the file for onward transmission of the data nor attempt to make monetary gain by the use of these files. If you want someone else to have a copy of the file, point them at the website. (https://blunham.com/Radar). Please do not point them at the file itself as it may move or the site may be updated.

It should be noted that most of the pages are identifiable as having been processed by me.

I put a lot of time into producing these files which is why you are met with this page when you open the file.

\_\_\_\_\_\_\_\_\_\_\_\_\_\_\_\_\_\_\_\_\_\_\_\_\_\_\_\_\_\_\_\_\_\_\_\_\_\_\_

In order to generate this file, I need to scan the pages, split the double pages and remove any edge marks such as punch holes, clean up the pages, set the relevant pages to be all the same size and alignment. I then run Omnipage (OCR) to generate the searchable text and then generate the pdf file.

Hopefully after all that, I end up with a presentable file. If you find missing pages, pages in the wrong order, anything else wrong with the file or simply want to make a comment, please drop me a line (see above).

It is my hope that you find the file of use to you personally – I know that I would have liked to have found some of these files years ago – they would have saved me a lot of time !

Colin Hinson

In the village of Blunham, Bedfordshire.

Texas Instruments TI-99/4 Home Computer

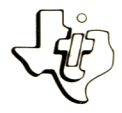

# *Diskette Software*

# **Model PHD 5024 n Inventory METTEL** you track your company's<br>
thelp you track your company's

**Seven programs help you track your company's Seven programs help your speed and customize your Example 25 Find True DATE — Enter III.**<br> **Example 12 Find True DATE — COLUMN Seventory — With Constitution Define and trace**<br>inventory — **Define and trace**<br>in the structure of the securities and trace NITIAL categories.<br>Analory categories inventory liem **REPORTS Print movement.**<br>
22-COLUMN and 72-<br>
22-COLUMN reports. **and** *le*<br> **a** 32-COLUMN reports.<br> **a** 32-COLUMN reports.<br> **a** 32-COLUMN polete unwanted records. a **format**  ur inventory repete unwanted<br>ur inventory relete unwert your **or • DELETE T 1 — Convert Record Record League Convert Convert Record Record Record Record Property EXAMPLE AND THE Personal Research Personal Personal Personal Personal Personal Personal Personal Personal Personal Personal Personal Personal Personal Personal Personal Personal Personal Personal Personal Personal Persona** readable by **innand Mountainto**<br>readable Command nyert back ascka **Statistics Command Invert back Inches.**<br> **Statistics Convert 2 — Convert package.**<br> **CONVERT 2 — CONVERT 2 — CONVERT AND THE CONVERT AND THE CONVERT AND THE CONVERT AND THE CONVERT AND THE CONVERT AND THE CONVERT AND THE** by the Inverter-<br>Designed for use with the TI-99<br>Disk Memory System (TI Disk D<br>Disk Memory Drive), and the Person he Inventory<br>and for use with the TI-99/4 Hound Keeping or<br>and for use with the TI-99/4 Hound Keeping or d for use with (TI Disk Drive ord Keeping (all<br>mory System (TI Personal Record Module (all Memory Drive), and the Personal Record Keeping or Statistics Solid State Software " Command Module (all sold separately).

> nanual was designed for the U.S. 'e warranty conditions described are not applicable in the U.K. The alid Guarantee Conditions are those th in the "Users Reference Guide" anying the Home Computer.

# **INVENTORY MANAGEMENT Table of Contents**

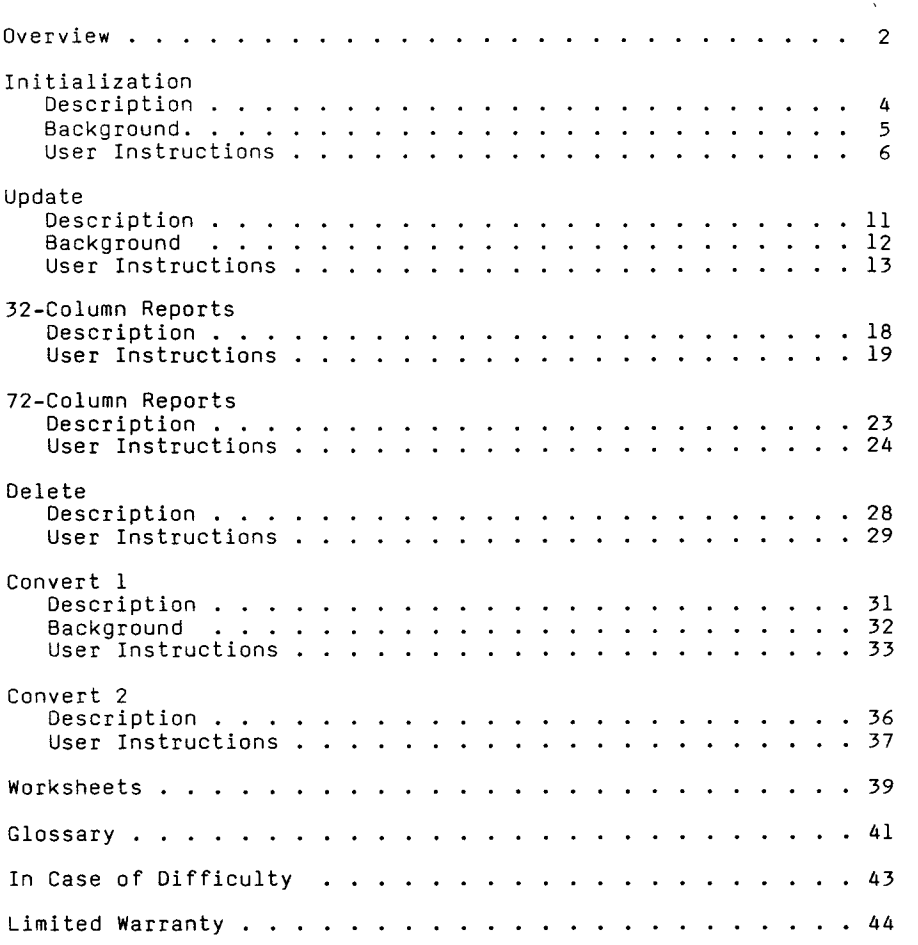

Copyright © 1980, Texas Instruments Incorporated. Program and database contents copyright  $\odot$  1980, Texas Instruments Incorporated.

- Author: Texas Instruments
- Language: TI-99/4 BASIC

Hardware: TI-99/4 Home Computer Disk Controller and Drive Thermal Printer or RS232 Interface and RS232C-Compatible Printer Personal Record Keeping or Statistics Solid State Software<sup>TM</sup> Command Module

Media: Diskette

Keeping track of inventory is an important aspect of any business. You want to be sure you have enough supplies on hand, yet you don't want to stock unnecessary items. However, taking inventory manually can be a time-consuming, as well as error-prone, process. Now, the Inventory Management package for the Home Computer introduces computer speed, accuracy, and thoroughness to your inventory system.

The Inventory Management package contains seven programs to help you manage your inventory more efficiently.

- INITIALIZATION -- Sets up the records and enables you to define the inventory categories yourself, customizing the system to your needs.
- UPDATE -- Allows you to enter the items in your inventory and trace the movement of those items.
- 32-COLUMN REPORTS and 72-COLUMN REPORTS -- Prints either 32 or 72-column inventory reports.
- DELETE -- Deletes unwanted records.
- CONVERT 1 -- Converts your data file to a format readable by the Personal Record Keeping or Statistics Command Module.
- CONVERT 2 -- Converts your Personal Record Keeping or Statistics file back into a format readable by the Inventory Management package.

The Inventory Management package is designed to take advantage of the file structures of the Personal Record Keeping or Statistics Command Module. One of these modules must be inserted in the slot on your computer console before you load any of the inventory programs. The program also requires a newly initialized diskette for recording your inventory data.

With the Inventory Management package, you can easily enter, update, or print information on a maximum of 900 stock items in your company's inventory. The information on each item includes the item number, inventory number, description, active or inactive status, unit cost, unit price, taxable or nontaxable designation, unit of measurement, quantity on hand, reorder point, quantity on order, last sales date, and cumulative sales.

The Initialization program initializes positions for 900 records on your data diskette. After the initialization is complete, you can specify the name of your printing device, your company's name, and the current sales-tax rate. In addition, you can define up to 20 major categories for your inventory records, as well as enter the number of items to be included in each category. Then, if you wish, the program prints a list of these categories.

The Initialization program sets up two files on your data diskette. The first file, DSK1.MAIN, contains the printing device name, company name, sales tax rate, number of categories, description of each category, and the first and last item numbers in each category. The other file, DSK1.STOCK, contains entries for up to 900 stock items.

Note: Since the Inventory Management package requires a data diskette in addition to the program diskette, we suggest that you label the data diskette "Inventory Data." We also recommend that you keep an updated backup copy of your data diskette as protection against diskette damage or loss.

Before you use the Initialization program for the first time, you must initialize your data diskette with the Disk Manager Command Module (see the module owner's manual for details). Then you must set up records for 900 inventory items by initializing the diskette with the Initialization program in the Inventory Management package.

These two initialization procedures should only be performed once. If you repeat either one of them, all the information on your data diskette is erased.

- STEP 1: Be sure that the Personal Record Keeping or Statistics Command Module is inserted into the console. (See the owner's manual for instructions.)
- STEP 2: Press any key to pass the title screen. Then press l to select TI BASIC. To load the program, insert the Inventory Management diskette into Disk Drive 1, type

OLD DSK1.INIT

and press ENTER. When the cursor reappears, type RUN and press ENTER.

- STEP 3: The Initialization title screen appears next. Press any key to continue. The program now reminds you to insert the data diskette. Remove the Inventory Management diskette and insert your data diskette into Disk Drive 1. Then press ENTER.
- STEP 4: Next, the program displays the date as 01/01/00 and asks you to enter "today's date." The program uses the date you enter as the starting date for the records and also as the last date of sale. To enter the date, type the number of the month as two digits and press ENTER. Then enter the day and the year in the same manner.
- STEP 5: The program now displays a selection list, offering you three choices:
	- 1 INITIALIZE INVENTORY DATA DISKETTE<br>2 IIPDATE INVENTORY INFORMATION
	- UPDATE INVENTORY INFORMATION
	- 3 END SESSION

Type the number beside the option you want, and press ENTER.

### OPTION 1: INITIALIZE INVENTORY DATA DISKETTE

Remember, this option should be selected only when you are setting up your files for the first time.

When you press 1, the Initialization display appears. Press either BACK to return to the selection list or PROC'D to begin the initialization. If you press PROC'D, the program begins initializing 900 records on the data diskette. Since this process takes several minutes to complete, each record number is displayed as it is initialized. To stop the initialization procedure, press BACK, and the program displays the Update Inventory Information selection list.

However, each time you select this procedure, the program starts over with the first record. Also, you must initialize all 900 records before you enter your inventory data.

Note: The initialization process should only be performed on a newly initialized diskette.

After the initialization is complete, the program displays the Update Inventory Information selection list.

OPTION 2: UPDATE INVENTORY INFORMATION

When you select Option 2 or complete Option 1, the Update Inventory Information selection list appears.

- 1 PRINTING DEVICE NAME COMPANY NAME SALES TAX RATE 2 DEFINE CATEGORIES<br>3 LIST CATEGORIES 3 LIST CATEGORIES<br>4 END SESSION
- 4 END SESSION

Select the option you want by typing the number and pressing ENTER.

### Printing Device, Company Name, Sales Tax Rate

If you press 1, you are asked to enter the name of your printing device. The name can be a maximum of 24 characters long. If you are using the TI Thermal Printer, the device name is TP. For a printer connected to the TI RS232 Interface, the device name is RS232/1 or RS232/2, depending on which port your printer is plugged into. (See the Thermal Printer or RS232 Interface owner's manual for further details on the full device name.) Type the name and press ENTER.

Next, enter your company's name, which can be a maximum of 25 characters long. Then enter the current sales-tax rate as a percentage from 0 through 99.00. The program now returns to the Update Inventory Information selection list.

### Define Categories

When you select this option, you are ready to define up to 20 categories in your inventory system. These categories are intended to help you obtain meaningful comparisons and groupings of information with the Inventory Management package.

For example, with a building materials business, you could set up categories for Lumber, Hardware, Plywood, Sheetrock, Patio Decks, and Flooring. Then you can list your Lumber inventory without listing all of your items. Or, if you are considering dropping Patio Decks from your stock, you can list that category to evaluate your sales. Also, the items within a category could be listed according to their size or dimensions, such as 10-foot two-by-fours, 20-foot two-by-fours, and 12-foot four-by-fours so that items can be evaluated individually. As you enter the number of items in a category, you might want to leave room to add other items in the same category later. To do this, simply enter a last item number which is larger than the actual number of items in the category.

The program shows the category numbers and the default numbers for the items in the first category. Type the first category description, using a maximum of 17 characters, and press ENTER. Next, enter the number of the first item in that category, changing the default value if necessary. Then enter the last item number. Continue entering descriptions and item numbers until you have defined all of Note: You can specify a maximum of 900 items.

As you are defining the categories, you may find it helpful to include some subcategories. To do this, "nest" some of your categories inside a larger category. For example, one category could be "Hardware" and contain items 1 through 50. The following category descriptions might be "Screws" for items 1 through 20 and "Nails" for items 21 through 50.

Occasionally, you may decide to delete a category. If so, press ENTER until the cursor is on the appropriate description. Then press AID and the category is deleted.

After you finish entering and deleting categories, press PROC'D. The program then returns to the Update Inventory Information selection list.

### List Categories

If you select the List Categories option, the program prints a copy of the categories you defined. If no printer was named previously, the program asks you to enter the name of the printing device.

### End Session

Select this option from the Update Inventory Information selection list to stop the program and return to TI BASIC. The data files are closed and the message SESSION COMPLETED is displayed.

OPTION 3: END SESSION

See "End Session" above.

Using the Update program, you can enter a maximum of 900 stock items. The information entered on each item includes description, inventory number, quantities on hand and on order, reorder point, unit cost, unit price, last sales date, and cumulative sales based on a specified starting date. After the items have been entered, you can trace the movement of your stock, issues, and receipts, and print an audit trail. In addition, you can display information on selected stock items.

When you are entering or changing items in your inventory, the Update program asks for the information listed in the following table under FIELD. The answer you enter must be the type shown on this table, where "Int" means integer (numbers without decimals), "Char" means character (combination of letters and numbers), and "Dec" means decimal (numbers with decimals). The LENGTH column tells you how many numbers or letters you can enter in each "field," and the DECIMAL column shows the number of places allowed after the decimal point. ACCEPTABLE VALUES gives the range of the values you can enter.

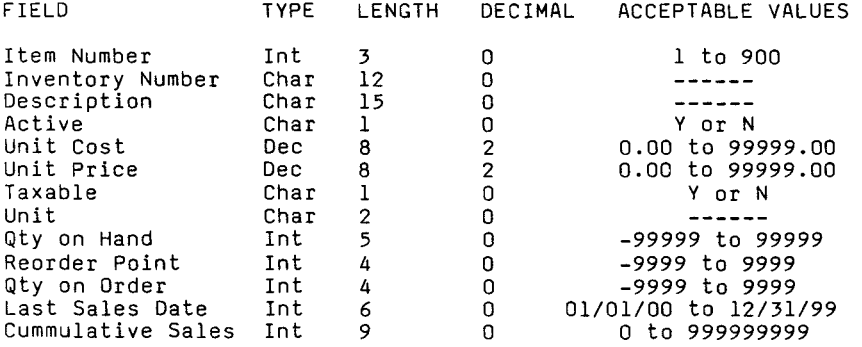

Notice that the inventory information includes a description of the unit of sale, which must be entered using two characters. For your convenience, a list of abbreviations for some common units is included here. Or, you may prefer to develop your own unit abbreviations.

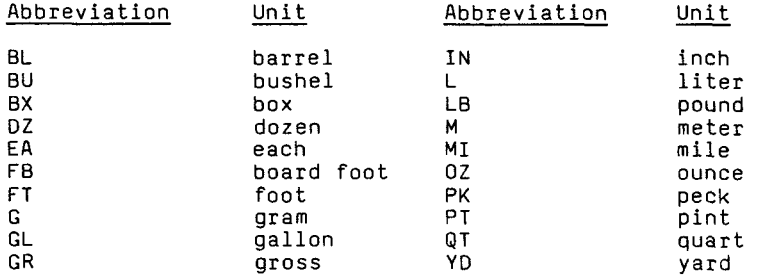

- STEP 1: Be sure that the Personal Record Keeping or Statistics Command Module is inserted into the console. (See the owner's manual for instructions.)
- STEP 2: Press any key to pass the title screen. Then press 1 to select TI BASIC. To load the program, insert the Inventory Management diskette into Disk Drive 1, type

CALL FILES(1)

and press ENTER. Next, type NEW and press ENTER. Then type

OLD DSK1.UPDATE

and press ENTER. When the cursor reappears, type RUN and press ENTER.

STEP 3: The Update title screen appears next. Press any key to continue. The computer then asks if you entered CALL FILES(1) before loading the program. If not, enter N for "no" and you are returned to TI BASIC so that you can reload the program, including the CALL FILES(1) statement. When you have loaded the program with CALL FILES(1), enter Y for "yes" and the program continues.

> Note: If you do not enter CALL FILES(1), the program stops and displays the error message, MEMORY FULL IN xxx.

STEP 4: The program now reminds you to insert your data diskette. Remove the Inventory Management diskette and insert your data diskette into Disk Drive 1. Then press ENTER.

STEP 5: The program now asks you to enter the date. This date appears at the top of your printed audit trail. Type the month, day, and year as two digits, pressing ENTER after each entry.

> After the date is completed, you are asked for the name of the printing device. The display shows the name entered during the Initialization program. If it is correct, press ENTER. To use a different printer, type the new name and press ENTER.

- STEP 6: The Update Inventory Items selection list appears next.
	- 1 SET UP/CHANGE ITEMS<br>2 INVENTORY MOVEMENT
	- 2 INVENTORY MOVEMENT
	- 3 DISPLAY ITEMS
	- 4 END SESSION

Type the number beside the option you want, and press ENTER.

OPTION 1: SET UP/CHANGE ITEMS

When you press 1, the program asks if you want to enter a new starting date for your cumulative sales total. To set up or change items in your inventory file, enter N for "no." To start the cumulative sales total from a new date, enter Y for "yes."

If you enter Y, you can change the starting date to help you track monthly, quarterly, or annual sales totals. First, specify whether all items or only selected categories of items are to be restarted. If you decide to select only certain categories, enter the number of each category you want restarted. After the items are specified, enter the new starting date. The program then sets the cumulative sales total for the specified items to zero and calculates future totals based on the new date. When these operations are completed, the display returns to the Update Inventory Items selection list.

# **UPDATE User Instructions**

If you enter N so that you can enter or change items, you are asked for the item number. For a new item, type a previously unused number and press ENTER. Then enter the remaining information as you are prompted by the computer. To change an item, enter its number and the program displays the current information on that item. When you have corrected or entered the data as necessary, press BACK, and the program returns to the selection list.

Note: Movement of stock items should not be entered with this option because the transactions do not appear in your audit trail. Instead, indicate the movement of existing items with the "Inventory Movement" option.

OPTION 2: INVENTORY MOVEMENT

With Option 2, you can indicate inventory movement and obtain a printed audit trail of your stock. First, you are asked whether the transactions are issues (sales) or receipts. The choice you make applies to <u>all</u> transactions until you return to the selection list and begin the Inventory Movement option again.

Next, the program asks if you want a listing of the transactions to follow. If so, enter Y for "yes," and the program prints either a 32-column report if the Thermal Printer was specified or a 72-column report if an RS232C-compatible printer was specified. (Note: The appropriate printer must be attached to the computer and turned on. Otherwise, the error message BAD NAME IN LINE xx is displayed.)

At this point, you are ready to enter the item number. If the item you select is one that you specified as being inactive, you are asked for another item number. For an active item, the computer displays the inventory number, description, and quantity on hand. Now enter the quantity of this item that moved (either incoming or outgoing), and the computer automatically adjusts the quantity-on-hand total for you. If this total falls below the reorder point or becomes backordered, the border turns yellow and a message appears, reminding you to reorder. Next, you are asked whether your entry is correct. If not, enter N for "no," and then reenter the item number and quantity. When the information is correct, enter Y for "yes," and the program changes the information on your data diskette. program now prints a record of this transaction, if one was requested, and then asks you for the next item number.

When the transactions are completed, press BACK. The computer prints the total value of the transactions for this session, and the display returns to the selection list.

OPTION 3: DISPLAY ITEMS

When you press 3, the program displays the categories you defined. To continue, press ENTER.

Next, enter the number of the first item you want displayed. The program then displays the inventory number and the first nine characters of the description for that item and any following items, up to 900. An asterisk (\*) appears to the left of the inventory numbers for all inactive items.

When the display is filled with information, press either ENTER to display more items or BACK to return to the selection list.

OPTION 4: END SESSION

When the selection list is displayed, enter 4 to stop the program and return to TI BASIC. The data files are closed, and the message SESSION COMPLETED is displayed.

You may find it helpful to print reports based on certain information included in your inventory system. With the 32-Column Reports program, you can obtain reports on the following topics:

Value at Cost Value at Price Profit Margins Total Sales All Items on Order Items at Reorder Point Backordered Items Slow-Moving Items Active Inventory Items Inactive Inventory Items

Note: The only report which includes inactive items is the Inactive Inventory Items listing.

### **32-COLUMN REPORTS User Instructions**

- STEP 1: Be sure that the Personal Record Keeping or Statistics Command Module is inserted into the console. (See the owner's manual for instructions.) Also be sure that your printer is properly attached and turned on.
- STEP 2: Press any key to pass the title screen. Then press 1 to select TI BASIC. To load the program, insert the Inventory Management diskette into Disk Drive 1, type

CALL FILES(1)

and press ENTER. Next, type NEW and press ENTER. Then type

OLD DSKI.REPORT1

and press ENTER. When the cursor reappears, type RUN and press ENTER.

STEP 3: The 32-Column Reports title screen appears next. Press any key to continue. The program then asks if you entered CALL FILES(1) before loading the program. If not, enter N for "no," and you are returned to TI BASIC so that you can reload the program, including the CALL FILES(1) statement. When you have reloaded the program, enter Y for "yes" and the program continues.

> Note: If you do not enter CALL FILES(1), the program stops and displays the error message, MEMORY FULL IN xxx.

- STEP 4: The program now reminds you to insert your data diskette. Remove the Inventory Management diskette and insert your data diskette into Disk Drive 1. Then press ENTER.
- STEP 5: Next, the program asks you to enter the date. This date appears at the top of all your reports. Type the month, day, and year as two digits, pressing ENTER after each entry.

## **32-COLUMN REPORTS User Instructions**

After the date is completed, you are asked for the name of the printing device. The display shows the name entered during the Initialization program. If this is a device other than the TI Thermal Printer, the border turns yellow, and a message appears to remind you that the program prints reports which are 32 columns wide. You are then asked whether you wish to continue. If so, press Y for "yes." If you enter N for "no," the program stops. You can then change printers and run this program again or use the same printer and load a different program.

### STEP 6: Next, the main Inventory Reports selection list appears, giving these options:

- 1 VALUE OF INVENTORY<br>2 ITEMS ON ORDER
- 2 ITEMS ON ORDER<br>3 SLOW-MOVING IT
- 3 SLOW-MOVING ITEMS<br>4 LIST INVENTORY IT
- 4 LIST INVENTORY ITEMS<br>5 DISPLAY TTEM CATEGOR
- 5 DISPLAY ITEM CATEGORIES
- 6 END SESSION

When you select a report, each record is checked, and its number is displayed so that you can keep track of where the program is. If any record contains information applicable to the option selected, that record is printed. With the Value of Inventory report, the computer also prints a subtotal by category and the grand total of all items on the report.

When a report is completed, END OF REPORT is printed at the bottom of the listing, and the program displays the main Inventory Reports selection list. To stop the printout before it is complete, press BACK. The items on the report are totaled, and the selection list is displayed.

Type the number beside the option you want, and press ENTER.

### OPTION 1: VALUE OF INVENTORY

When you press 1, the program asks for the starting and ending categories for the report. After you enter the category numbers, another selection list is displayed. Select one of the four types of reports by entering the appropriate number.

Value at Cost--includes the item number, inventory number, quantity on hand, value of the item at cost, total value of the inventory at cost, and number of backordered items.

Value at Price--gives you the item number, inventory number, quantity on hand, value of the item at price, total net value of the inventory at price, total sales tax on the inventory, total gross value of the inventory at price, and number of backordered items.

Profit Margin--prints the item number, inventory number, and profit margin.

Cumulative Sales--provides the item number, inventory number, and cumulative sales total.

Each report includes subtotals by category and a grand total for the entire report, using the range you specified.

OPTION 2: ITEMS ON ORDER

If you select Option 2 from the main Inventory Reports selection list, the program asks for the starting and ending category numbers. After you enter the categories for the report, the following selection list is displayed.

- 1 ALL ITEMS ON ORDER
- 2 ITEMS AT OR BELOW REORDER POINT
- 3 ITEMS ON BACKORDER

Page 21

Texas Instrument

Select one of the three types of reports by entering the appropriate number. The information in each report includes the item number, inventory number, quantity on hand, and quantity on order.

OPTION 3: SLOW-MOVING ITEMS

If you select Slow-Moving Items, the program asks for the starting and ending category numbers. After you enter the categories for the report, enter the date on which you started the cumulative sales totals. The program prints a listing of all items with a cumulative sales total of zero. The information included in the report is item number, inventory number, date of the last sale, and quantity on hand.

OPTION 4: LIST INVENTORY ITEMS

With Option 4, you choose to print either active items or inactive items. The program first asks for the starting and ending category numbers. After you enter the categories for the report, the listing is printed, giving the item number, inventory number, and description.

OPTION 5: DISPLAY ITEM CATEGORIES

Option 5 displays the categories you defined in the Initialization program. For each category, the description and the first and last item numbers are shown. When you finish reviewing the list, press ENTER to return to the main Inventory Reports selection list.

OPTION 6: END SESSION

Select Option 6 to stop the program and return to TI BASIC. The program closes the files and displays the message SESSION COMPLETED.

# 72-COLUMN REPORTS Description

The 72-Column Reports program provides printed reports that are maximum of 72 columns wide. Reports can be printed on any of these topics:

Value of Inventory Items on Order Slow-Moving Items Inventory Items Listing

Note: The only listing which includes inactive items is the inactive items option of the Inventory Items Listing report.

- STEP 1: Be sure that the Personal Record Keeping or Statistics Command Module is inserted into the console. (See the owner's manual for instructions.) Also be sure that your printer is properly attached and turned on.
- STEP 2: Press any key to pass the title screen. Then press 1 to select TI BASIC. To load the program, insert the Inventory Management diskette into Disk Drive 1, type

CALL FILES(1)

and press ENTER. Next, type NEW and press ENTER. Then type

OLD DSK1.REPORT2

and press ENTER. When the cursor reappears, type RUN and press ENTER.

STEP 3: The 72-Column Reports title screen appears next. Press any key to continue. The program then asks if you entered CALL FILES(1) before loading the program. If not, enter N for "no" and you are returned to TI BASIC so that you can reload the program, including the CALL FILES(1) statement. When you have reloaded the program, enter Y for "yes" and the program continues.

> Note: If you do not enter CALL FILES(1), the program stops and displays the error message, MEMORY FULL IN xxx.

- STEP 4: The program now reminds you to insert your data diskette. Remove the Inventory Management Diskette and insert your data diskette into Disk Drive 1. Then press ENTER.
- STEP 5: Next, the program asks you to enter the date. This date appears at the top of all your reports. Type the month, day, and year as two digits, pressing ENTER after each entry.

After the date is completed, you are asked for the name of the printing device. The display shows the name entered during the Initialization program. If you specify the TI Thermal Printer, the border turns yellow, and a message appears to remind you that the program prints reports which are 72 columns wide. You are then asked whether you wish to continue. If so, press Y for "yes." If you enter N for "no," the program stops. You can then change printers and run this program again or use the same printer and load a different program.

- STEP 6: Next, the main Inventory Reports selection list appears, giving these options:
	- 1 VALUE OF INVENTORY<br>2 ITEMS ON ORDER
	- 2 ITEMS ON ORDER<br>3 SLOW-MOVING IT
	- 3 SLOW-MOVING ITEMS<br>4 LIST INVENTORY IT
	- 4 LIST INVENTORY ITEMS<br>5 DISPLAY ITEM CATEGOR
	- 5 DISPLAY ITEM CATEGORIES
	- 6 END SESSION

When you select a report, each record is checked, and its number is displayed so that you can keep track of where the program is. If any record contains information applicable to the option selected, that record is printed. With the Value of Inventory and Items on Order reports, the computer also prints a subtotal by category and the grand total of all items on the report.

When a report is completed, END OF REPORT is printed at the bottom of the listing, and the program displays the main Inventory Reports selection list. To stop the printout before it is complete, press BACK. The items on the report are totaled, and the selection list is displayed.

Type the number beside the option you want, and press ENTER.

Texas Instrument

### **72-COLUMN REPORTS User Instructions**

OPTION 1: VALUE OF INVENTORY

When you press 1, the program asks for the starting and ending categories for the report. After you enter the category<br>numbers, the report is printed. The numbers, the report is printed. information includes the item number, inventory number, description, quantity on hand, value of the inventory at cost, value of the inventory at price, profit margin, cumulative sales totals, total value at cost, total net value at price, total sales tax, total gross value at price, and number of backordered items. The report also includes subtotals by category and a grand total for the entire report, using the range you specified.

If you select Option 2 from the main Inventory Reports selection list, you are asked for the starting and ending category numbers. After you enter the categories for the report, the following selection list is displayed.

1 ALL ITEMS ON ORDER 2 ITEMS AT OR BELOW REORDER POINT 3 ITEMS ON BACKORDER

Select one of the three types of reports by entering the appropriate number. The information in each report includes the item number, inventory number, description, quantity on hand, reorder point, quantity on order, value of the order at cost, and total value of the order at cost.

OPTION 2: ITEMS ON ORDER

OPTION 3: SLOW-MOVING ITEMS

If you select Slow-Moving Items, the program asks for the starting and ending category numbers. After you enter the categories for the report, enter the date on which you started the cumulative sales totals. The program prints a listing of all of the items with a cumulative sales total of zero. The information includes item number, inventory number, description, quantity on hand, and date of the last sale.

OPTION 4: LIST INVENTORY ITEMS

With Option 4, you choose to print either active items or inactive items. The program asks for the starting and ending category numbers. After you enter the categories for the report, the listing is printed, giving the item number, inventory number, description, unit, quantity on hand, unit cost, unit price, and whether sales tax is applicable.

OPTION 5: DISPLAY ITEM CATEGORIES

Option 5 displays the categories you defined in the Initialization program. For each category, the description and the first and last item numbers are shown. When you finish reviewing the list, press ENTER to return to the main Inventory Reports selection list.

OPTION 6: END SESSION

Select Option 6 to stop the program and return to TI BASIC. The program closes the files and displays the message SESSION COMPLETED.

Using the Delete program, you can delete any of the items on your data diskette to make room for new data. The deletions can include all of your records, your inactive records, or a selected portion of your records. The program also lists the items you delete.

- STEP 1: Be sure that the Personal Record Keeping or Statistics Command Module is inserted into the console. (See the owner's manual for instructions.)
- STEP 2: Press any key to pass the title screen. Then press 1 to select TI BASIC. To load the program, insert the Inventory Management diskette into Disk Drive 1, type

OLD DSK1.DELETE

and press ENTER. When the cursor reappears, type RUN and press ENTER.

- STEP 3: The Delete title screen appears next. followed by a display reminding you to insert the data diskette. Remove the Inventory Management diskette and insert your data diskette into Disk Drive 1. Then press ENTER.
- STEP 4: The categories you defined in the Initialization program are displayed next. When you finish reviewing the list, press ENTER to continue.
- STEP 5: Now the program asks you to enter the starting and ending item numbers for your review. For each, type a number from 1 through 900, and press ENTER.
- STEP 6: The next display provides a selection list for you to choose the group of records you want to delete. The options are:
	- 1 ALL RECORDS 2 INACTIVE RECORDS 3 SELECTIVE

With option 1 or 2, the items in the specified range will be automatically deleted. If you select option 3, the program will display each item in the specified range so that you can decide which ones to delete.

STEP 7: After choosing the group of records you wish to delete, the program asks you to enter the current date. Type the month, day, and year as two digits, pressing ENTER after each entry.

> Next, indicate whether you want a listing of the items you delete. If so, enter the name of the printing device.

STEP 8: Now you are ready to delete your records. If you selected "A11 Records" or "Inactive Records," the program begins deleting the indicated items.

> If you chose "Selective" from the selection list, the program displays one item at a time, giving you the item number, inventory number, description, and status (active or inactive) of each. Then you are asked whether you want to delete the item. Enter Y for "yes" or N for "no."

With any of the three options, if you requested a list of items you delete, the computer prints the information before deleting the item.

STEP 9: When the group of items you specified is completed, you are asked whether you want to end the session. To delete another group of items, enter N for "no," and the list of categories reappears. To stop the program and return to TI BASIC, enter Y for "yes." The files are closed, and the message SESSION COMPLETED is displayed.

The Convert 1 program lets you convert up to 100 items from your data diskette into a file which can be read by the Personal Record Keeping or Statistics Command Module. In this way, you can utilize the capabilities of either module to manipulate your inventory data.

When you convert your data to a Personal Record Keeping file, you can use the Personal Record Keeping module to perform certain procedures, such as alphabetizing the items, sorting the items into subsets based on a certain characteristic, or performing mathematical calculations. In addition, you can use the Statistics module to perform such statistical calculations as mean, standard deviation, correlation, linear regression, t-tests, and analysis of variance.

**CONVERT 1 Background** 

DECIMAL

The first time you use the Convert 1 program, you must copy an additional file, called INVENTORY, from the Inventory Management<br>diskette to your data diskette (see "User Instructions"). Then diskette to your data diskette (see "User Instructions"). when you convert your data into a format readable by the Personal Record Keeping and Statistics modules, the results are stored in the INVENTORY file. The structure of the resulting Personal Record Keeping or Statistics file is as follows:

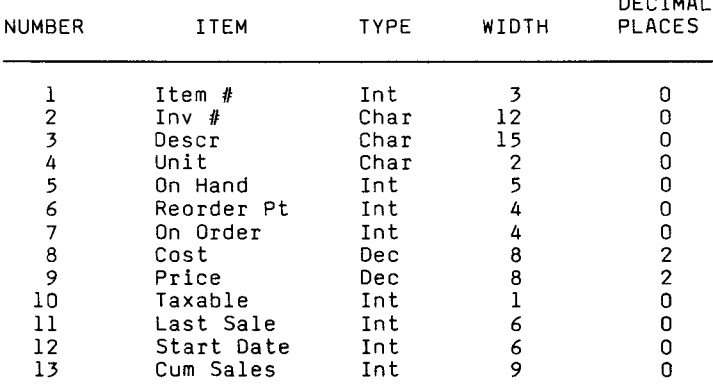

To manipulate your data with Personal Record Keeping or Statistics, load the INVENTORY file into the computer's memory,<br>following the directions in the module owner's manual. Note following the directions in the module owner's manual. that the module indicates taxable items with a 1 and nontaxable item with a 0. In addition, the module converts the Last Sale and Start Date into the YY/MM/DD format so that you can do numerical sorts by date. After you complete the procedures or calculations you want to perform with the module, use the Convert 2 program to convert the file back into the Inventory Management format.

STEP 1: Before you convert an Inventory Management file into the Personal Record Keeping and Statistics format, the Personal Record Keeping and Statistics file structure must be set up on your data diskette. Note: You only need to perform this step the first time you use the Convert 1 program.

> To begin, insert the Personal Record Keeping or Statistics Command Module into the<br>console. Press any key to pass the t console. Press any key to pass the title<br>screen. Then press 3 to select PERSONAL Then press 3 to select PERSONAL RECORDS or STATISTICS. Next, insert the Inventory Management diskette into Disk Drive 1

To load the DSK1.INVENTORY file from the Inventory Management diskette, follow the directions in the "Loading Data" section of the Personal Record Keeping or Statistics owner's manual. Then remove the Inventory Management diskette, insert the data diskette, and follow the directions in the manual for "Storing Data" to copy the file on your data diskette. Next, select the EXIT option from the module's Main Index to leave the module program and return to the master title screen.

STEP 2: Leave the Personal Record Keeping or Statistics module inserted into the console. Press any key to pass the master title screen. Then press 1 to select TI BASIC. To load the program, insert the Inventory Management diskette into Disk Drive 1, type

CALL P(8000)

and press ENTER. Next, type

OLD DSK1.CONVERT1

and press ENTER. When the cursor reappears, type RUN and press ENTER.

IMPORTANT: You must return to the master title screen and reselect TI BASIC before entering CALL P(8000).

## **CONVERT 1 User Instructions**

STEP 3: The Convert 1 title screen appears next. Press any key to continue. The computer then asks if you entered CALL P(8000) before loading the program. If not, enter N for "no" and you are returned to TI BASIC. To reload the program, including the CALL P(8000) statement, enter BYE to leave TI BASIC. Next, press any key to pass the title screen and then press 1 to select TI BASIC again. Now reload the program. When the program asks about CALL P(8000), enter Y for "yes" and the program continues.

> Note: If you do not enter CALL P(8000), the program stops and displays the error message, NUMBER T00 BIG IN xxx.

- STEP 4: The program now reminds you to insert your data diskette. Remove the Inventory Management diskette and insert your data diskette into Disk Drive 1. Then press ENTER.
- STEP 5: The program displays the categories you defined in the Initialization program. When you finish reviewing the list, press ENTER to go on.
- STEP 6: Next, you are asked for the numbers of the<br>items you want to convert. With this items you want to convert. program, you can convert a maximum of 100 items at a time, as indicated by the default item numbers of 1 and 100. Type the starting and ending item numbers (from 1 through 900), pressing ENTER after each.

When you enter the second item number, the program begins the conversion. The display shows you the number of the item currently being converted and asks you to PLEASE WAIT. The converted data is stored in the OSKI.INVENTORY file on your data diskette. Note: You cannot stop the conversion process once it starts.

When the conversion is completed, the program stops, and the files are closed. You are returned to TI BASIC, and the message SESSION COMPLETED is displayed.

Now enter BYE to leave TI BASIC. You can then reselect the Personal Record Keeping or Statistics module, reload the DSK1.INVENTORY file from your data diskette, and perform on your file any of the functions offered by the module.

Note that you must also enter BYE to leave TI BASIC and then reselect BASIC before you can load another program.

The Convert 2 program lets you convert a Personal Record Keeping or Statistics file from the Convert 1 program back into a format which can be read by the Inventory Management package.

- STEP 1: Be sure that the Personal Record Keeping or Statistics module is inserted into the console. (See the owner's manual for instructions.)
- STEP 2: Press any key to pass the master title screen. Then press 1 to select TI BASIC. To load the program, insert the Inventory Management diskette into Disk Drive 1, type

CALL P(8000)

and press ENTER. Next, type

OLD DSK1.CONVERT2

and press ENTER. When the cursor reappears, type RUN and press ENTER.

IMPORTANT: You must return to the master title screen and reselect TI BASIC before entering CALL P(8000).

STEP 3: The Convert 2 title screen appears next. Press any key to continue. The computer then asks if you entered CALL P(8000) before loading the program. If not, enter N for "no" and you are returned to TI BASIC. To reload the program, including the CALL P(8000) statement, enter BYE to leave TI BASIC. Next, press any key to pass the title screen and then press 1 to select TI BASIC again. Now reload the program. When the program asks about CALL P(8000), enter Y for "yes" and the program continues.

> Note: If you do not enter CALL P(8000), the program stops and displays the message, NUMBER TOO BIG IN xx.

STEP 4: The program now reminds you to insert your data diskette. Remove the Inventory Management diskette and insert your data diskette into Disk Drive 1. Then press ENTER.

# **CONVERT 2** User Instructions

STEP 5: The program now converts the Personal Record Keeping file into a format readable by the Inventory Management package. A message appears asking you to wait, and the number of each item is displayed as the item is converted. The results are stored on your data diskette. If for some reason the structure of the item has been changed so that the two files are no longer compatible, the item is not converted. If this happens, you must reenter that item with the Update program.

> When the conversion is completed, the program stops, and the files are closed. You are returned to TI BASIC, and the message SESSION COMPLETED is displayed.

Note that you must enter BYE to leave TI BASIC and then reselect BASIC before you can load another program.

# INVENTORY MANAGEMENT WORKSheet

The following worksheets can help you collect your category and inventory information.

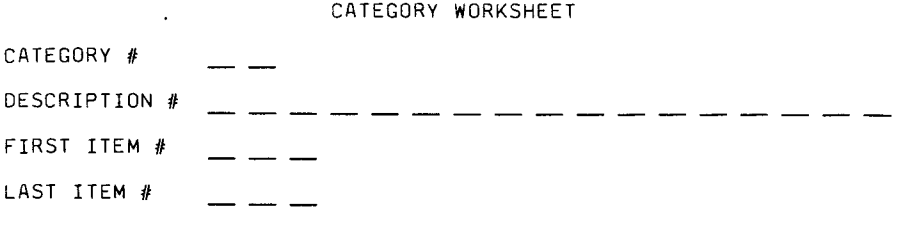

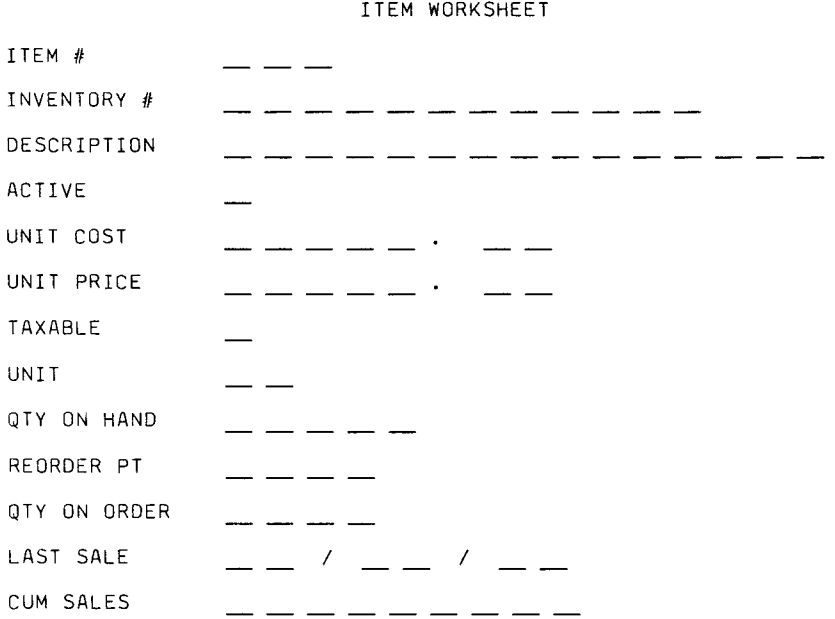

### **INVENTORY MANAGEMENT Glossary**

Active--Designates an item in which you are currently trading. Seasonal items, such as Christmas ornaments or swimsuits, may be active only part of the year.

Audit Trail--A printed record of what you have entered. This printed listing enables you to check the accuracy of your entries against the original documents.

Backorder--An item for which you have received more orders than you have units on hand.

Backup--Protecting information on a diskette by copying information from one diskette to another and putting the copy in a safe place.

Category--A number you assign to a group of stock items to distinguish between different kinds of inventory. With the Inventory Management package, you can define up to 20 categories of items. You can use the categories to distinguish high turnover items from low, wholesale from retail, perishables from non-perishables, and more.

Cumulative Sales--The total number of units per item sold since the last starting date.

Description--A description of a stock item which is printed on the inventory reports to help identify them.

Inventory Number--A 12-character inventory number used by you or your supplier to identify a stock item.

Issue--The quantity of an item which has been sold or transferred to another party.

Item Number--A number from 1 through 900 that references information on a stock item stored on your data diskette.

Last Sale Date--The date on which you recorded the last issue or sale of an item.

Profit Margin--The fraction which demonstrates the difference between the unit cost and the unit price. Quantity Moved--The quantity either issued or received during a transaction.

Quantity on Hand--The quantity of an item currently in stock.

Quantity on Order--The quantity of an item currently on order.

Receipt--The quantity of an item which has been received.

Record--The block of information on the data diskette that deals with one stock item.

Reorder Point--A minimum quantity of a stock item that you have designated as the point at which it should be reordered.

Slow-Moving Items--Items which have not shown any sales since the last starting date.

Starting Date--The date that you specify from which cumulative sales totals are kept.

Taxable--Designates an item on which you charge sales tax.

Transaction--Any entry that causes information on a stock-item record to be modified. Setting up, deleting, and changing a stock-item record, and entering the issue, order, and receipt of stock items are transactions.

Unit--The quantity of a stock item that is considered a unit. For example, each (EA), pound (LB), and box (BX) are units.

Unit Cost--The buying cost of one unit of a stock item.

Unit Price--The selling price of one unit of a stock item.